# **TE0741 CPLD Firmware**

## <span id="page-0-0"></span>Table of contents

- [Table of contents](#page-0-0)
- [CPLD Access](#page-0-1)
- [Available CPLD Firmware](#page-0-2)
- <sup>o</sup> [Download](#page-0-3) [General instructions](#page-1-0)
	- - o [CPLD Firmware Update General Requirements](#page-1-1) [CPLD Firmware Update - General Procedure](#page-1-2)

# <span id="page-0-1"></span>CPLD Access

Set B2B Pin JM1-89 (JTAGEN) to VDD (3.3V)

EN1 Pin (JM1-28/JB1-27) must be set highΔ

With TF0701:

not possible on TE0701-01 up to TE0701-06

With TE0703 and TE0703 default CPLD firmware:

- 1. Connect MiniUSB cable to J4
- 2. Set DIP Switch S2-2 to OFF and S2-3 to ON position, see [TE0703 CPLD CC703S#CC703S-JTAG](https://wiki.trenz-electronic.de/display/PD/TE0703+CPLD+-+CC703S#TE0703CPLDCC703S-CC703S-JTAG)
- 3. Power ON the board
- 4. Run "Lattice Diamond Programmer"
- 5. Select "Create new project from JTAG chain" and press "OK"

With TE0705:

- 1. Connect MiniUSB cable to J7
- 2. Set DIP Switch S3-ENJTAG, S3-M1 and S3-M2 to ON position, see [TE0705 CPLD#JTAG](https://wiki.trenz-electronic.de/display/PD/TE0705+CPLD#TE0705CPLD-JTAG)
- 3. Power ON the board
- 4. Run "Lattice Diamond Programmer"
- 5. Select "Create new project from JTAG chain" and press "OK"

With TE0706:

- 1. Connect MiniUSB cable to XMOD
- 2. Set DIP Switch S1-2 to OFF position, see [TE0706 TRM#4-bitDIP-switch](https://wiki.trenz-electronic.de/display/PD/TE0706+TRM#TE0706TRM-4-bitDIP-switch)
- 3. Power ON the board
- 4. Run "Lattice Diamond Programmer"
- 5. Select "Create new project from JTAG chain" and press "OK"

# <span id="page-0-3"></span><span id="page-0-2"></span>Available CPLD Firmware

- [TE0741 CPLD](https://wiki.trenz-electronic.de/display/PD/TE0741+CPLD) Firmware description
	- Default delivered Firmware

### **Download**

• [TE0741](https://shop.trenz-electronic.de/Download/?path=Trenz_Electronic/Modules_and_Module_Carriers/4x5/TE0741)/<PCB Revision>/Firmware/ Use files from the subfolders of your PCB revision

## <span id="page-1-0"></span>General instructions

### <span id="page-1-1"></span>**CPLD Firmware Update - General Requirements**

- Lattice Diamond or Lattice Diamond Programmer is available for free on <http://www.latticesemi.com/>
- Lattice compatible JTAG Programmer, for example:
	- Trenz TE0790 or Carrier with FTDI for JTAG
		- Most JTAG programmer, which used FTDI Chip to translate USB to JTAG
		- Digilent FTDI based programmer are not compatible with Lattice.
- JTAG must be connected to CPLD JTAG
- JTAG Enable Pin of CPLD must be selectable and set to VDD
- Correct CPLD Firmware (JED-File) from Trenz Electronic Download

### <span id="page-1-2"></span>**CPLD Firmware Update - General Procedure**

#### Important:

- Connect only one JTAG device to host PC.
- Close all other JTAG programs, like Xilinx tools (on WinOS check hw\_server.exe is terminated).

#### Procedure:

- 1. **Enable CPLD JTAG access** (See JTAG section on CPLD Firmware description)
- 2. Connect JTAG
- 3. Power on System
- 4. Open Lattice Diamond Programmer
- 5. Detect Cable and click "Ok"

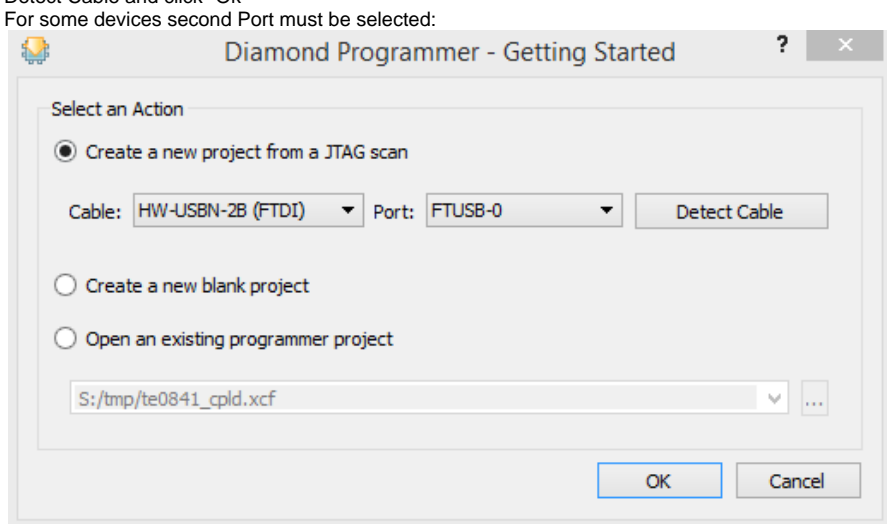

- 6. Select Device (See CPLD Firmware overview description).
- In the most cases select the correct detected device one time (it's yellow at first on the menue)
- 7. Select correct Firmware from Download Area (JED File)
- ₩ 8. Program CPLD:
- 9. **Disable CPLD JTAG access** (See JTAG section on CPLD Firmware description)

#### 10. Restart System

More Information are available on the CPLD Firmware description and on the readme.txt included into the download zip.